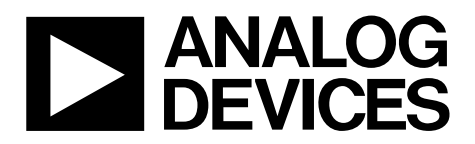

One Technology Way • P.O. Box 9106 • Norwood, MA 02062-9106, U.S.A. • Tel: 781.329.4700 • Fax: 781.461.3113 • www.analog.com

## **Evaluating the [ADF4372](https://www.analog.com/ADF4372?doc=ev-adf4372sd2z-ug-1548.pdf) Microwave Wideband Synthesizer with Integrated VCO**

## <span id="page-0-1"></span>**FEATURES**

**Self contained board, includin[g ADF4372 f](https://www.analog.com/ADF4372?doc=ev-adf4372sd2z-ug-1548.pdf)requency synthesizer with integrated VCO, loop filter (180 kHz), USB interface, and voltage regulators Windows-based software allows control of synthesizer functions from a PC** 

**Externally powered by 6 V** 

### <span id="page-0-2"></span>**EVALUATION KIT CONTENTS**

**EV-ADF4372SD2Z evaluation board** 

### <span id="page-0-3"></span>**EQUIPMENT NEEDED**

**Windows®-based PC with USB port for evaluation software System demonstration platform, serial only [\(SDP-S\)](https://www.analog.com/SDP-S?doc=ev-adf4372sd2z-ug-1548.pdf) [EVAL-SDP-CS1Z c](https://www.analog.com/SDP-S?doc=ev-adf4372sd2z-ug-1548.pdf)ontroller board** 

**Power supply (6 V) Spectrum analyzer 50 Ω terminators**  Low noise REF<sub>IN</sub> source (optional)

#### <span id="page-0-4"></span>**DOCUMENTS NEEDED**

<span id="page-0-7"></span>**[ADF4372 d](https://www.analog.com/ADF4372?doc=ev-adf4372sd2z-ug-1548.pdf)ata sheet EV-ADF4372SD2Z user guide** 

## <span id="page-0-5"></span>**REQUIRED SOFTWARE**

**[ACE s](https://www.analog.com/ace?doc=ev-adf4371sd2z-ug-1474.pdf)oftware, Version 1.10 or newer [ADF4372 p](https://www.analog.com/ADF4372?doc=ev-adf4372sd2z-ug-1548.pdf)lugin, latest version** 

## <span id="page-0-6"></span>**GENERAL DESCRIPTION**

The EV-ADF4372SD2Z evaluates the performance of the [ADF4372 f](https://www.analog.com/ADF4372?doc=ev-adf4372sd2z-ug-1548.pdf)requency synthesizer with an integrated voltage controlled oscillator (VCO) for phase-locked loops (PLLs). A photograph of the evaluation board is shown i[n Figure 1.](#page-0-0) The evaluation board contains th[e ADF4372](https://www.analog.com/ADF4372?doc=ev-adf4372sd2z-ug-1548.pdf) frequency synthesizer with an integrated VCO, a USB interface, power supply connectors, and subminiature Version A (SMA) connectors.

The EV-ADF4372SD2Z requires an [SDP-S b](https://www.analog.com/SDP-S?doc=ev-adf4372sd2z-ug-1548.pdf)oard (not supplied with the kit). The [SDP-S a](https://www.analog.com/SDP-S?doc=ev-adf4372sd2z-ug-1548.pdf)llows software programming of the EV-ADF4372SD2Z.

Full specifications for the [ADF4372 f](https://www.analog.com/ADF4372?doc=ev-adf4372sd2z-ug-1548.pdf)requency synthesizer are available in the product data sheet, which must be consulted in conjunction with this user guide when working with the evaluation board.

<span id="page-0-0"></span>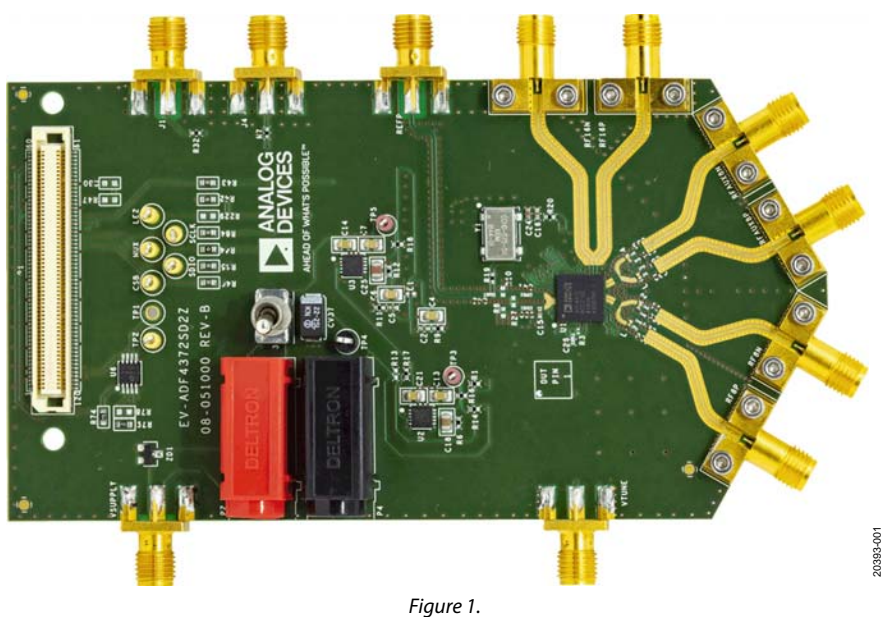

**EV-AD4372SD2Z EVALUATION BOARD PHOTOGRAPH** 

# EV-ADF4372SD2Z User Guide

# **TABLE OF CONTENTS**

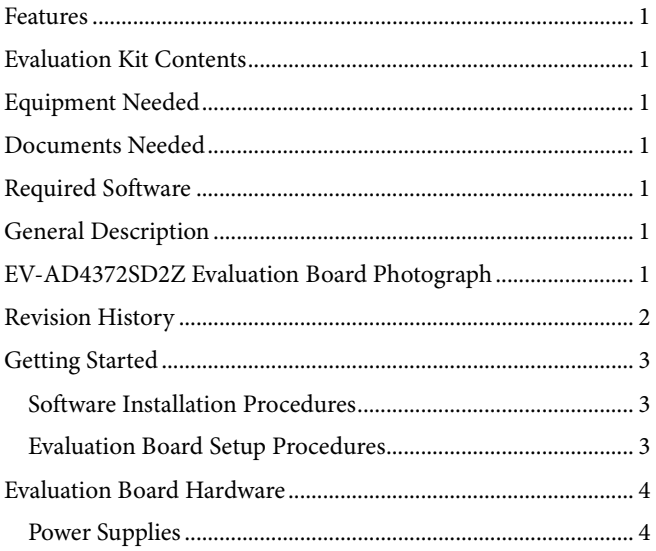

## <span id="page-1-0"></span>**REVISION HISTORY**

4/2019-Revision 0: Initial Version

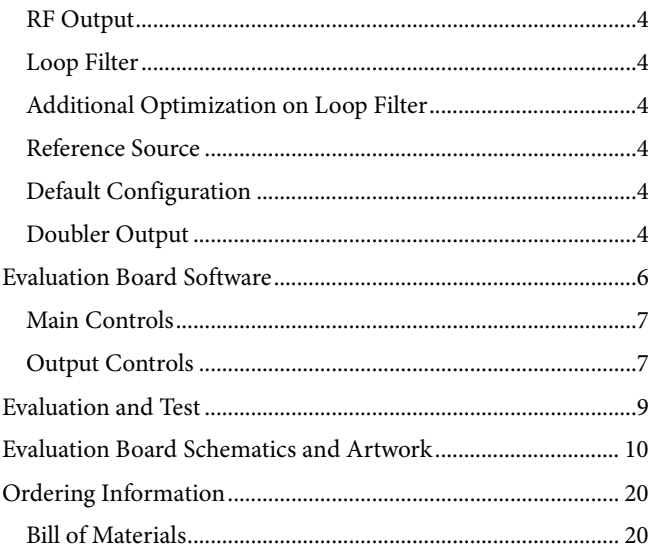

## <span id="page-2-0"></span>GETTING STARTED **SOFTWARE INSTALLATION PROCEDURES**

<span id="page-2-1"></span>To install th[e ACE](https://www.analog.com/ace?doc=ev-adf4372sd2z-ug-1548.pdf) software an[d ADF4372](https://www.analog.com/ADF4372?doc=ev-adf4372sd2z-ug-1548.pdf) plugin, perform the following steps:

- 1. Install the latest version of the [ACE](https://www.analog.com/ace?doc=ev-adf4372sd2z-ug-1548.pdf) software platform.
- 2. If the [ADF4372](https://www.analog.com/ADF4372?doc=ev-adf4372sd2z-ug-1548.pdf) plugin appears automatically, proceed to Step 4.
- 3. Double click the [ADF4372](https://www.analog.com/ADF4372?doc=ev-adf4372sd2z-ug-1548.pdf) plugin file, **Board.ADF4372.1.2019.12300.acezip** or the latest version.
- 4. Check that th[e ADF4372](https://www.analog.com/ADF4372?doc=ev-adf4372sd2z-ug-1548.pdf) plugin appears when the EV-ADF4372SD2Z board is attached through the system demonstration platform (SDP-S) connector to the PC.

## <span id="page-2-2"></span>**EVALUATION BOARD SETUP PROCEDURES**

To run the software, perform the following steps:

- 1. Select **Start** > **All Programs** > **Analog Devices** > **ACE**.
- 2. On the **Start** tab, choose **ADF4372** and the **ADF4372 board** appears under **Attached Hardware**.
- 3. When connecting the EV-ADF4372SD2Z board, allow 5 sec to 10 sec for the label on the status bar to change.

## <span id="page-3-0"></span>EVALUATION BOARD HARDWARE

The EV-ADF4372SD2Z requires th[e SDP-S](https://www.analog.com/SDP-S?doc=ev-adf4372sd2z-ug-1548.pdf) platform that uses the [EVAL-SDP-CS1Z.](https://www.analog.com/SDP-S?doc=ev-adf4372sd2z-ug-1548.pdf) The [SDP-B](https://www.analog.com/SDP-B?doc=ev-adf4372sd2z-ug-1548.pdf) is not recommended.

The EV-ADF4372SD2Z schematics are shown i[n Figure 9,](#page-9-1)  [Figure 10,](#page-10-0) [Figure 11,](#page-11-0) an[d Figure 12.](#page-12-0) The silkscreens for the evaluation board are shown in [Figure 13](#page-13-0) and [Figure 14.](#page-14-0)

## <span id="page-3-1"></span>**POWER SUPPLIES**

The EV-ADF4372SD2Z board is powered by a 6 V power supply connected to the VSUPPLY SMA, or the red banana plug, P2. Connect GND to the black banana plug, P4.

The power supply circuitry has tw[o LT3045,](https://www.analog.com/LT3045?doc=ev-adf4372sd2z-ug-1548.pdf) high performance, low noise, and low dropout (LDO) regulators.

On[e LT3045](https://www.analog.com/LT3045?doc=ev-adf4372sd2z-ug-1548.pdf) is used to generate 5 V to drive the VCO supply pins. The remaining supplies are powered from the othe[r LT3045,](https://www.analog.com/LT3045?doc=ev-adf4372sd2z-ug-1548.pdf) which is set to 3.3 V voltage.

Use Switch S1 to switch the 6 V to the EV-ADF4372SD2Z on and off.

## <span id="page-3-2"></span>**RF OUTPUT**

The EV-ADF4372SD2Z has three pairs of SMA, 3.5 mm output connectors: RF8P/RF8N, RFAUX8P/RFAUX8N, and RF16P/RF16N (differential outputs). Because these ports are sensitive to impedance mismatch, connect the radio frequency (RF) outputs to equal load impedances.

If only one port of a differential pair is used, terminate the complementary port with an equal load terminator (in general, a 50 Ω terminator).

## <span id="page-3-3"></span>**LOOP FILTER**

The loop filter schematic is included in the board schematic in [Figure 9.](#page-9-1) [Figure 2](#page-3-8) shows the loop filter component placement. The loop filter on the evaluation board is optimized for fractional mode performance with a phase frequency detector (PFD) frequency of 100 MHz and 1.8 mA charge pump current. The values of the loop filter components are as follows:

- Resistors: RCPOUT = 91  $\Omega$ , R2 = 400  $\Omega$ , R4 = 200  $\Omega$ ,  $R15 = 0 \Omega$
- Capacitors: C20 = 220 pF, C19 = 0.018 μF, C23 = 330 pF

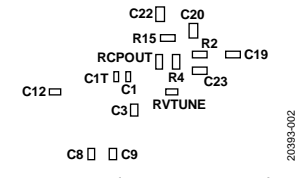

*Figure 2. Loop Filter Component Placement*

<span id="page-3-8"></span>The lowest rms jitter is achieved in integer mode by using a high PFD frequency. This jitter can be tested by using the same filter with a PFD frequency of 200 MHz (enabling the doubler) and 2.4 mA charge pump current. Additional optimization is still possible depending on target frequency and integration limits.

In general, narrower loop filter bandwidths have lower spurious signals. Wide loop filters in Integer N mode can achieve <50 fs jitter with very clean reference frequency input  $(REF_{N})$  signals.

## <span id="page-3-4"></span>**ADDITIONAL OPTIMIZATION ON LOOP FILTER**

The PLL loop bandwidth can be optimized for different parameters like reference spurs or VCO noise, depending on the system requirements.

## *Reducing Σ-Δ Modulator (SDM) Noise*

In fractional mode, SDM noise becomes apparent and starts to contribute to overall phase noise. This noise can be reduced to insignificant levels by using a series resistor between the CPOUT pin and the loop filter. Place this resistor close to the CPOUT pin. Select a reasonable resistor value that does not affect the loop bandwidth and phase margin of the designed loop filter. In most cases, a 91  $\Omega$  resistor value produces the best results. This resistor is not required in Integer N mode (SDM not enabled) or when a narrow-band loop filter (SDM noise attenuated) is used. This resistor is labeled as RCPOUT in schematics.

## *Optimizing Spurious Signals*

The loop filter is placed at the secondary side of the EV-ADF4372SD2Z to create a more compact layout and so that the board is more tolerant to external signals. Using a capacitor on the same side with th[e ADF4372](https://www.analog.com/ADF4372?doc=ev-adf4372sd2z-ug-1548.pdf) (the primary side) results in higher isolation on internally generated spurious signals. For this purpose, a small valued capacitor  $(C26 = 10 \text{ pF})$  is placed close to the VTUNE pin on the primary side.

## <span id="page-3-5"></span>**REFERENCE SOURCE**

The EV-ADF4372SD2Z board is supplied with a low noise 100 MHz crystal oscillator (XO) from Crystek (CCHD-575-50- 100.000).

To use an external single-ended  $REF_{IN}$ , connect a low noise reference source to the REFP SMA connector. Remove Resistor R19 (0  $\Omega$ ) and Resistor R20 (0  $\Omega$ ) to remove power from the crystal and break the connection to the REFP input.

## <span id="page-3-6"></span>**DEFAULT CONFIGURATION**

All components necessary for local oscillator (LO) generation are inserted on the EV-ADF4372SD2Z board. The EV-ADF4372SD2Z board is shipped with a 100 MHz XO, th[e ADF4372](https://www.analog.com/ADF4372?doc=ev-adf4372sd2z-ug-1548.pdf) synthesizer with an integrated VCO, and a 180 kHz loop filter (charge pump current  $(I_{CP}) = 1.8$  mA).

## <span id="page-3-7"></span>**DOUBLER OUTPUT**

The [ADF4372](https://www.analog.com/ADF4372?doc=ev-adf4372sd2z-ug-1548.pdf) contains a frequency doubler to double the 4 GHz to 8 GHz VCO signal on RF16P and RF16N.

# [EV-ADF4372SD2Z User Guide](https://www.analog.com/EVAL-ADF4372?doc=EV-ADF4372SD2Z-UG-1548.pdf) Van Andrew VG-1548

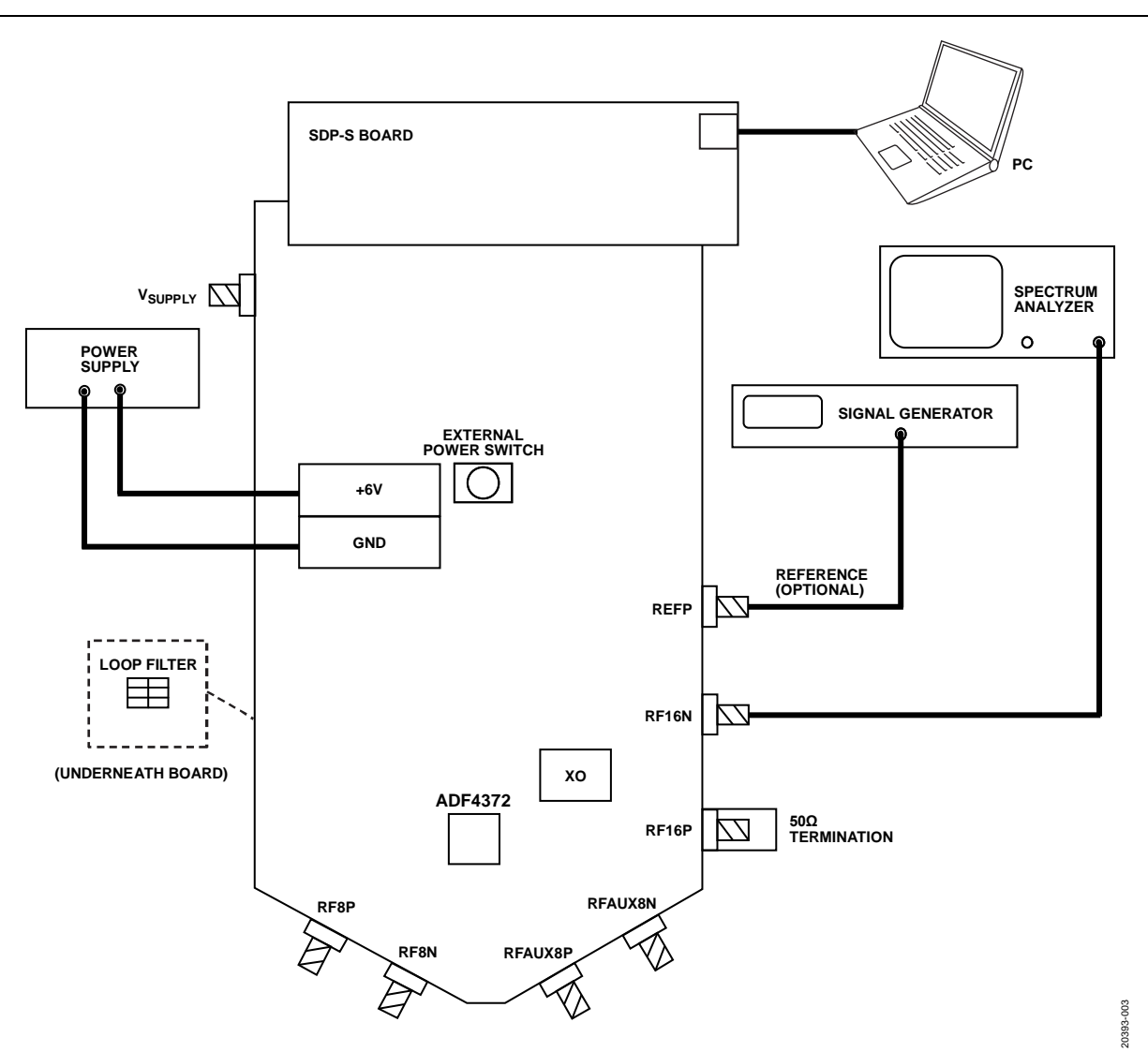

*Figure 3. Evaluation Board Setup Diagram*

20393-004

## <span id="page-5-0"></span>EVALUATION BOARD SOFTWARE

The [ACE](https://www.analog.com/ace?doc=ev-adf4372sd2z-ug-1548.pdf) software is the main platform that is used to control the EV-ADF4372SD2Z. Th[e ADF4372 p](https://www.analog.com/ADF4372?doc=ev-adf4372sd2z-ug-1548.pdf)lugin includes user interfaces that relate to th[e ADF4372 a](https://www.analog.com/ADF4372?doc=ev-adf4372sd2z-ug-1548.pdf)nd allow evaluation of the device. Use the following steps to open the main control window fo[r ADF4372:](https://www.analog.com/ADF4372?doc=ev-adf4372sd2z-ug-1548.pdf) 

1. Launch the [ACE a](https://www.analog.com/ace?doc=ev-adf4372sd2z-ug-1548.pdf)pplication. With the [SDP-S](https://www.analog.com/sdp-s?doc=ev-adf4372sd2z-ug-1548.pdf) board connected to the EV-ADF4372SD2Z, the attached hardware appears in the graphical user interface (GUI) as shown in [Figure 4.](#page-5-1)

- 2. Double click the **ADF4372 Board** icon, and the tab shown in [Figure 5](#page-6-2) appears.
- 3. Double click the **ADF4372** icon that appears on the **ADF4372 Board** tab to open the main control window shown in [Figure 7.](#page-7-0)

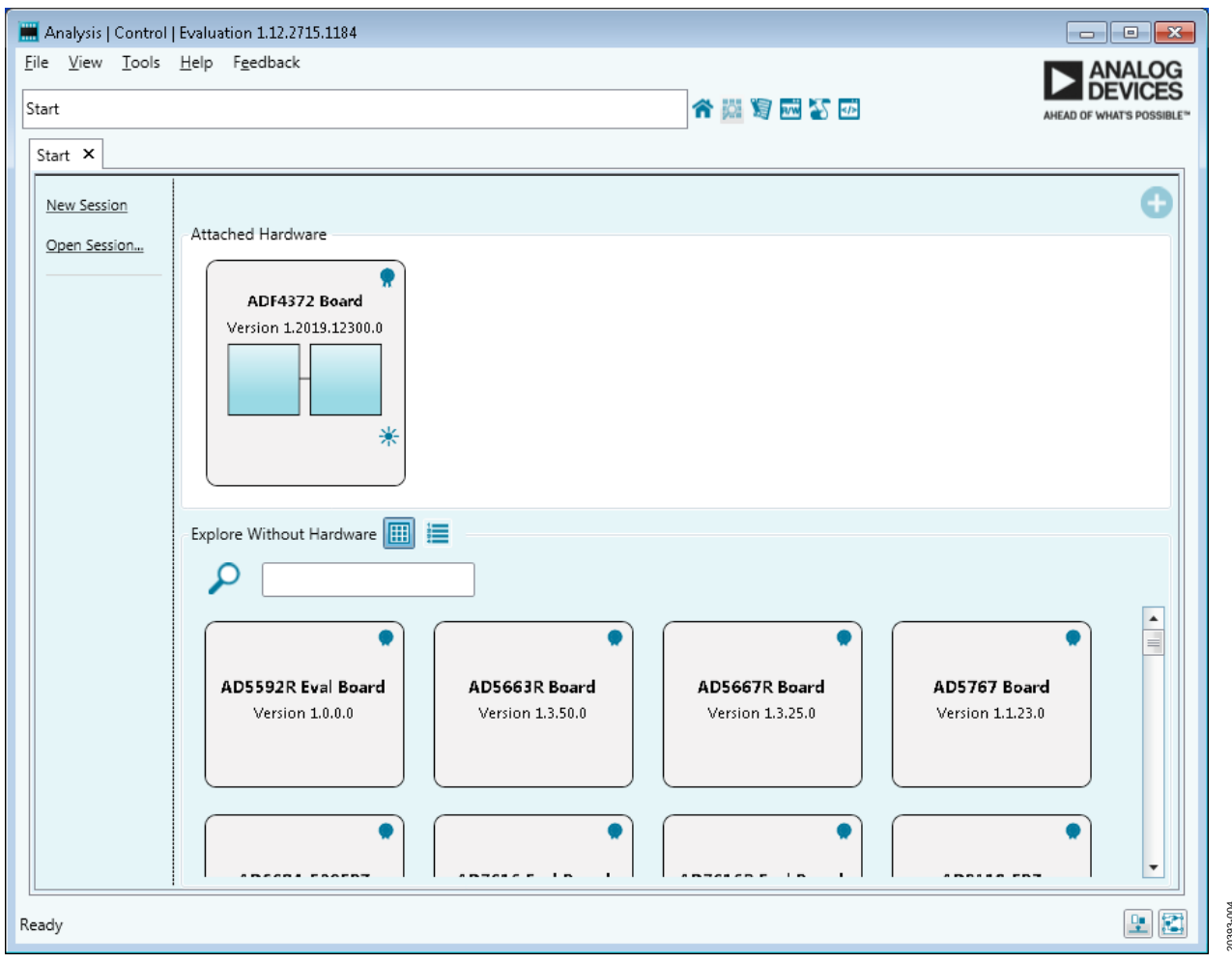

<span id="page-5-1"></span>Figure 4[. ACE S](https://www.analog.com/ace?doc=ev-adf4372sd2z-ug-1548.pdf)tart Page, Attached Hardware [\(ADF4372 E](https://www.analog.com/ADF4372?doc=ev-adf4372sd2z-ug-1548.pdf)valuation Board)

## [EV-ADF4372SD2Z User Guide](https://www.analog.com/EVAL-ADF4372?doc=EV-ADF4372SD2Z-UG-1548.pdf) Van Andrew VG-1548

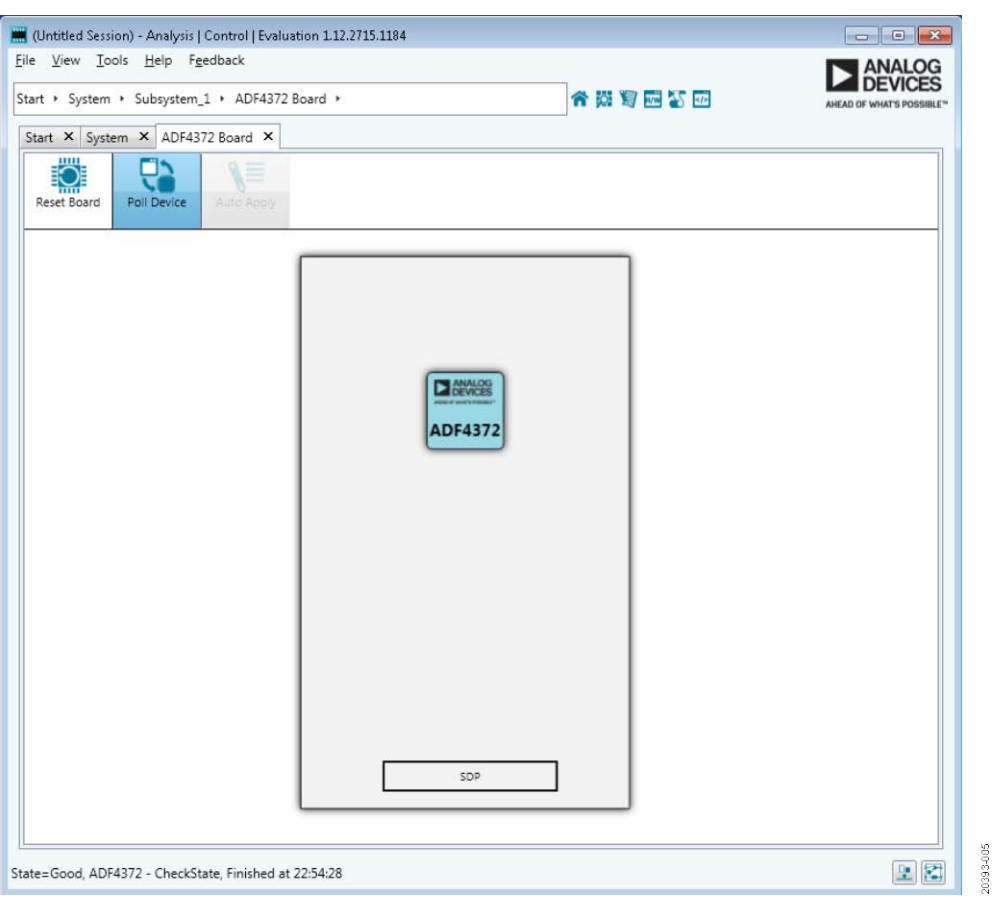

*Figure 5. [ACE](https://www.analog.com/ace?doc=ev-adf4372sd2z-ug-1548.pdf) Board Page, Device Selection*

## <span id="page-6-2"></span><span id="page-6-0"></span>**MAIN CONTROLS**

The main controls are available in the high level register map shown in [Figure 7.](#page-7-0) To modify registers, perform the following steps:

- 1. Click **Write All Registers / Initialize** to load all registers and initialize the device.
- 2. Modify the registers as desired.
- 3. Click **Apply Changes** to load the modified settings to the device. This action loads the updated registers only. All registers can be reloaded using the **Write All Registers / Initialize** button.

## <span id="page-6-1"></span>**OUTPUT CONTROLS**

For the main, auxiliary, and doubler outputs, the optimal harmonic performance is achieved by using the automatic filter outputs. If desired, disable the automatic filter and change the filter settings manually.

The settings are available in the **RF16** section (shown i[n Figure](#page-7-1) 6). The output settings include the **Filter Mode** box that can be set to automatic or manual, the **x2 Bias** box that varies from the lowest setting 0 to the highest of 3, and the **x2 Filter** box that varies from 0 to 7.

The bias and filter settings in [Table 1](#page-6-3) are recommended for doubler output.

### <span id="page-6-3"></span>**Table 1. Bias and Filter Settings for Doubler Output**

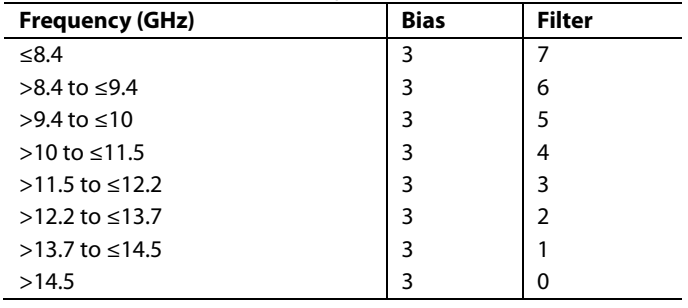

The recommended settings for doubler frequencies greater than 14.5 GHz are shown in [Figure](#page-7-1) 6.

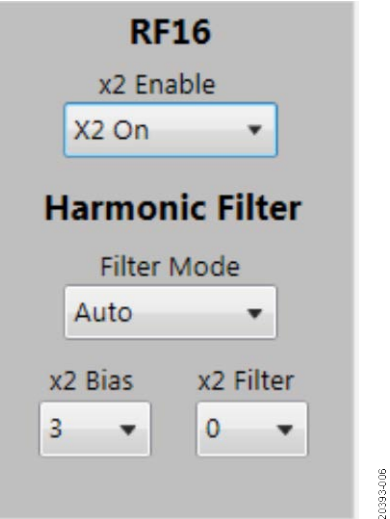

*Figure 6. Recommended Doubler Filter Settings, 16 GHz to 18 GHz*

<span id="page-7-1"></span>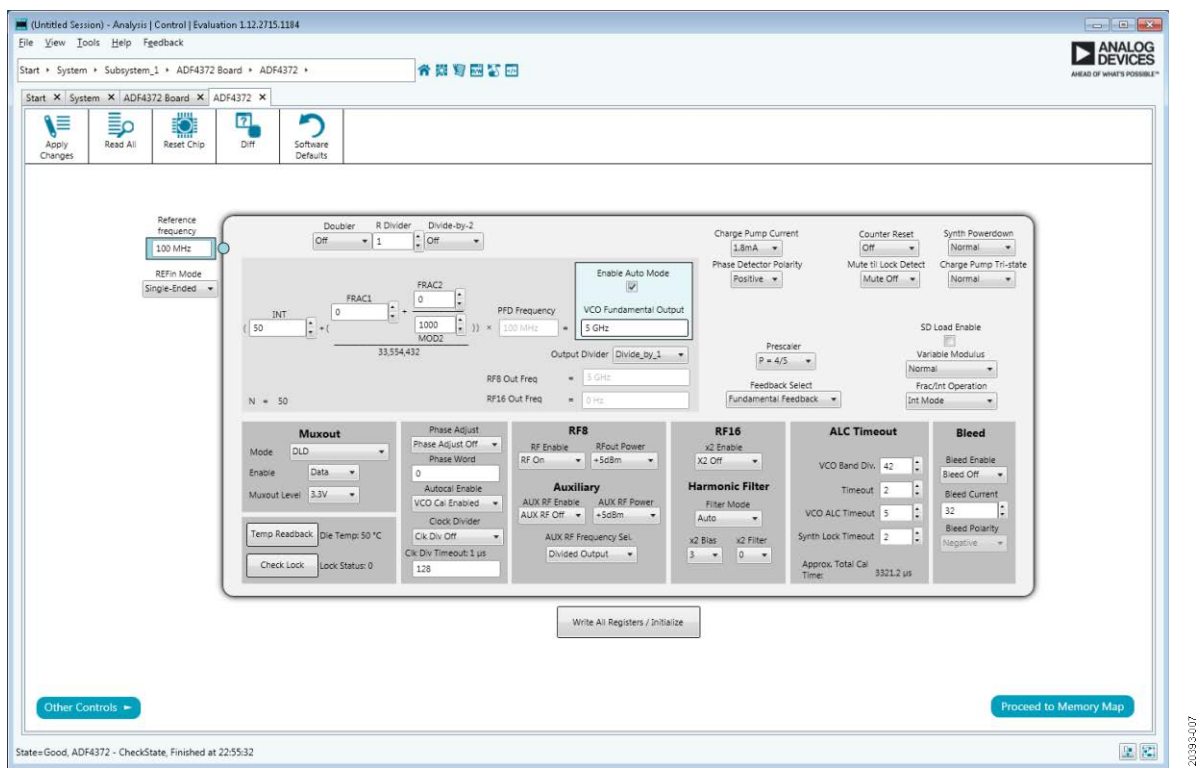

<span id="page-7-0"></span>*Figure 7. Software Front Panel Display, Main Controls*

## <span id="page-8-0"></span>EVALUATION AND TEST

To evaluate and test the performance of th[e ADF4372,](https://www.analog.com/ADF4372?doc=ev-adf4372sd2z-ug-1548.pdf) prepare the hardware and software setup as explained in th[e Evaluation Board](#page-3-0)  [Hardware](#page-3-0) section and th[e Evaluation Board Software](#page-5-0) section.

Run the software and set the **VCO Fundamental Output** box to 5 GHz (see [Figure 7\)](#page-7-0). Measure the output spectrum and single sideband phase noise on a spectrum analyzer[. Figure 8](#page-8-1) shows a phase noise plot of the SMA RF8P pin equal to 5 GHz.

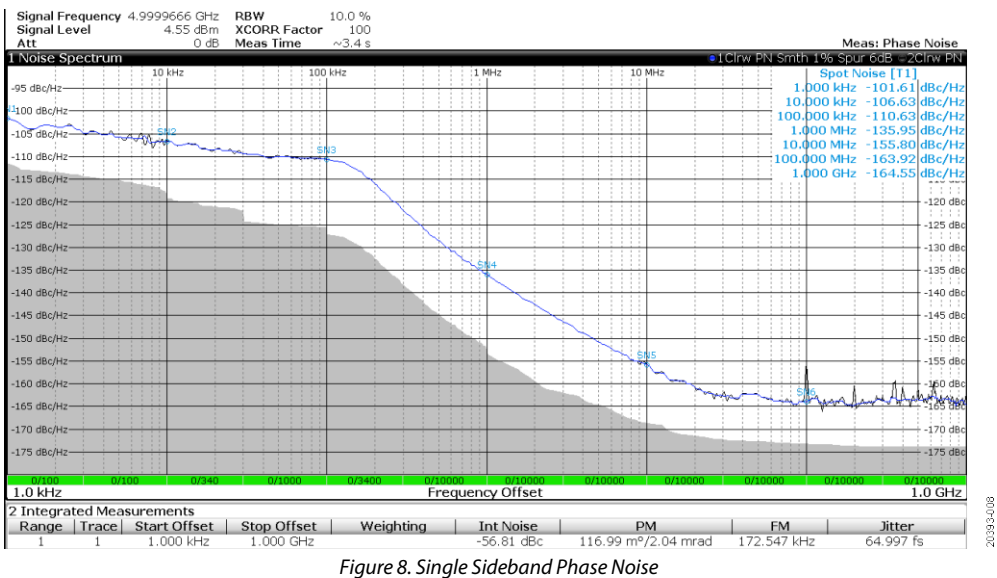

<span id="page-8-1"></span>

## <span id="page-9-0"></span>EVALUATION BOARD SCHEMATICS AND ARTWORK

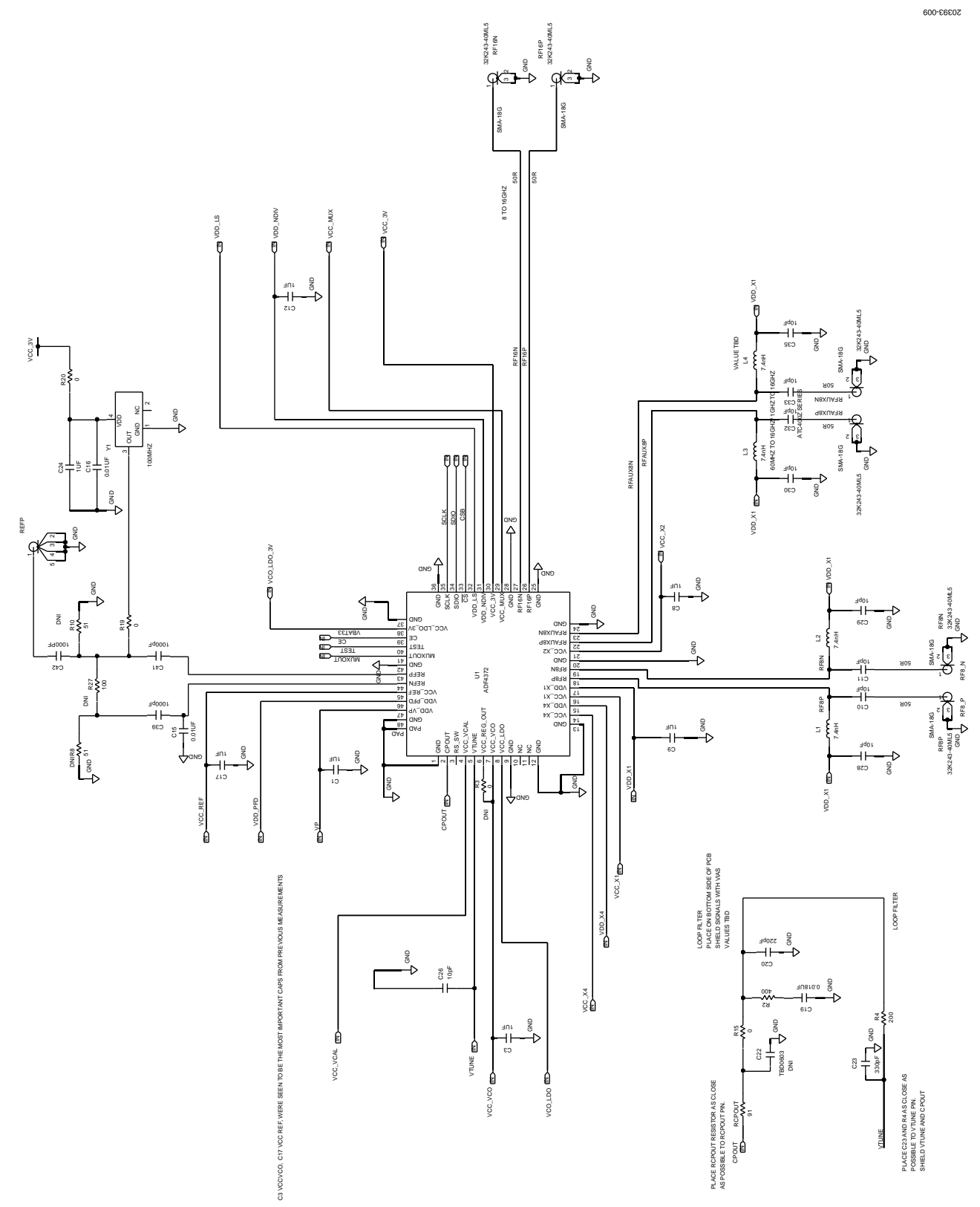

<span id="page-9-1"></span>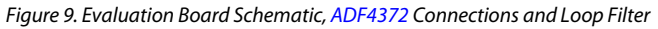

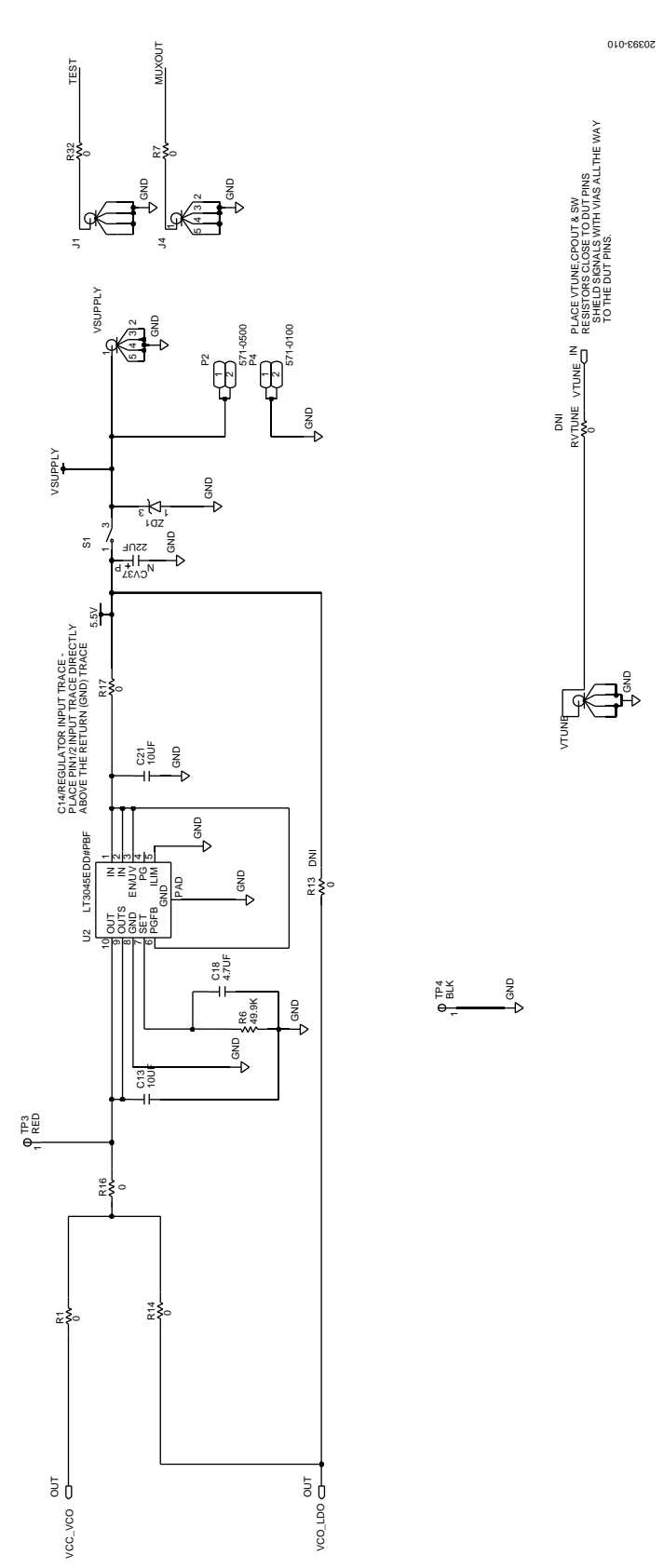

<span id="page-10-0"></span>*Figure 10. Evaluation Board Schematic, 5 V LDO Regulator*

# UG-1548 **[EV-ADF4372SD2Z](https://www.analog.com/EVAL-ADF4372?doc=EV-ADF4372SD2Z-UG-1548.pdf)** User Guide

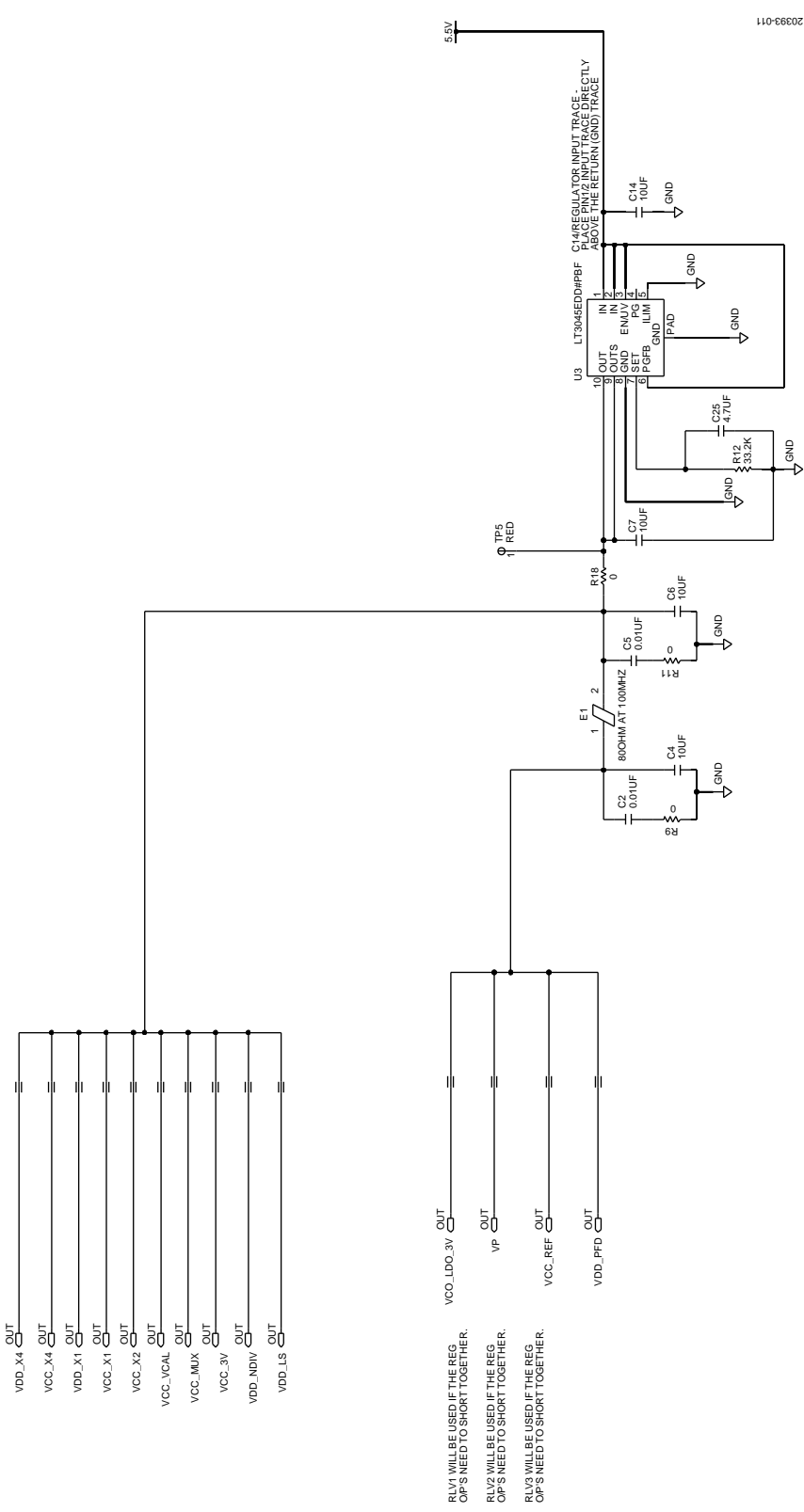

<span id="page-11-0"></span>*Figure 11. Evaluation Board Schematic, 3.3 V LDO Regulator*

# [EV-ADF4372SD2Z User Guide](https://www.analog.com/EVAL-ADF4372?doc=EV-ADF4372SD2Z-UG-1548.pdf) Van Andrew VG-1548

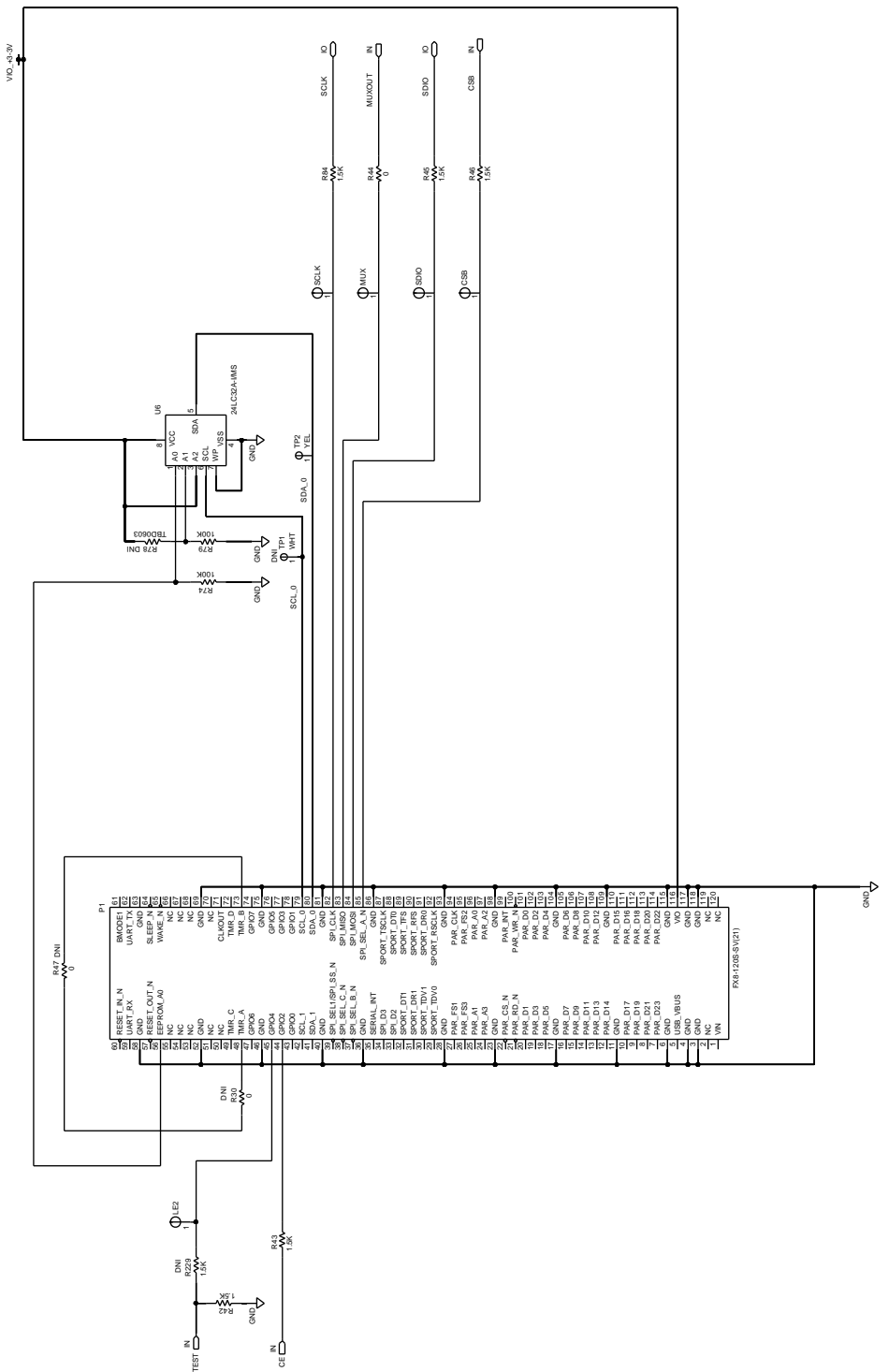

<span id="page-12-0"></span>*Figure 12. Evaluation Board Schematic, Board Connector* 

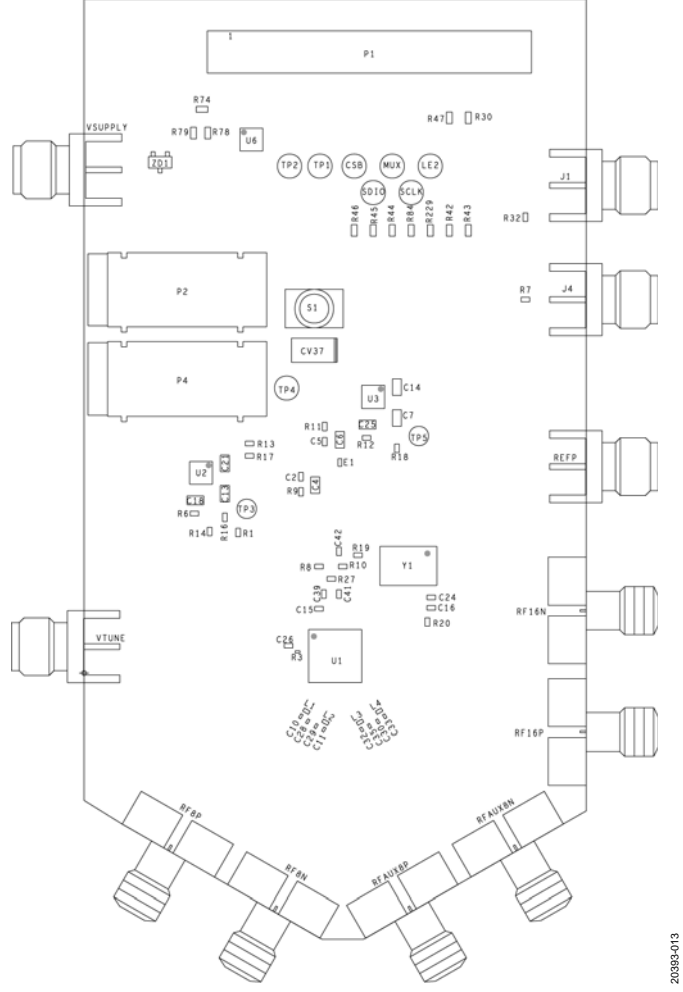

<span id="page-13-0"></span>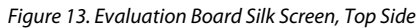

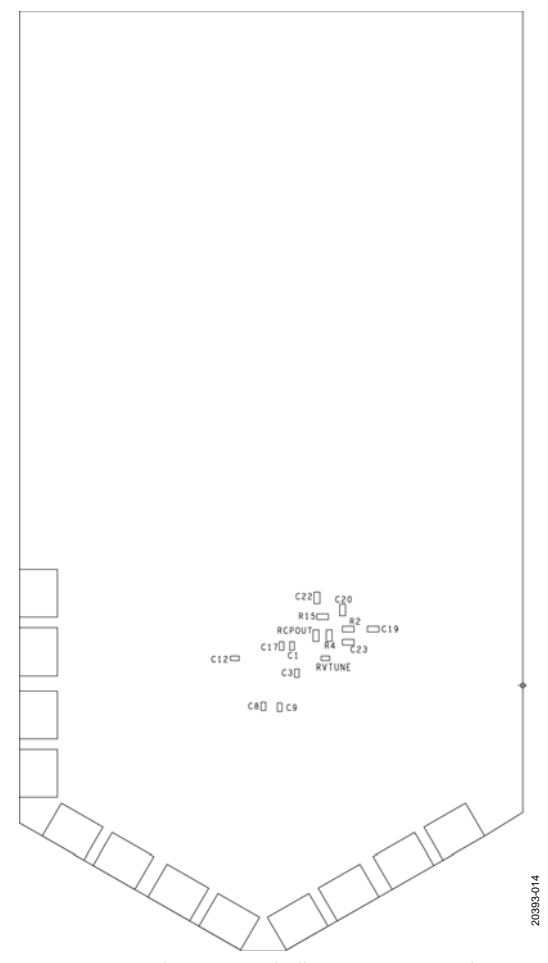

<span id="page-14-0"></span>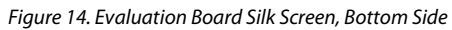

# UG-1548 **[EV-ADF4372SD2Z](https://www.analog.com/EVAL-ADF4372?doc=EV-ADF4372SD2Z-UG-1548.pdf)** User Guide

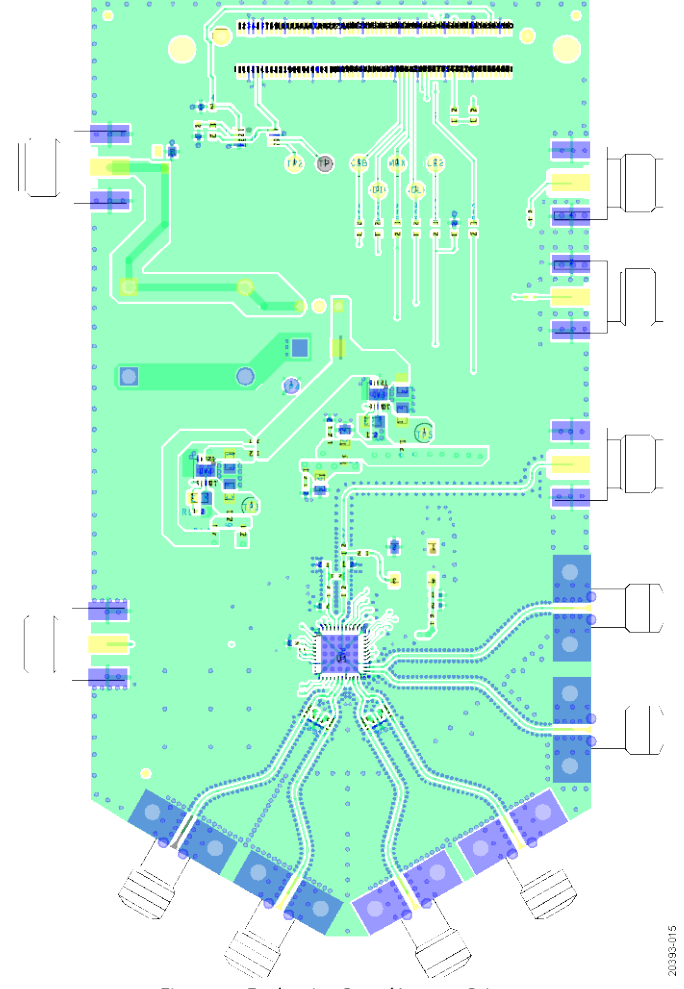

*Figure 15. Evaluation Board Layer 1, Primary*

# [EV-ADF4372SD2Z User Guide](https://www.analog.com/EVAL-ADF4372?doc=EV-ADF4372SD2Z-UG-1548.pdf) UG-1548

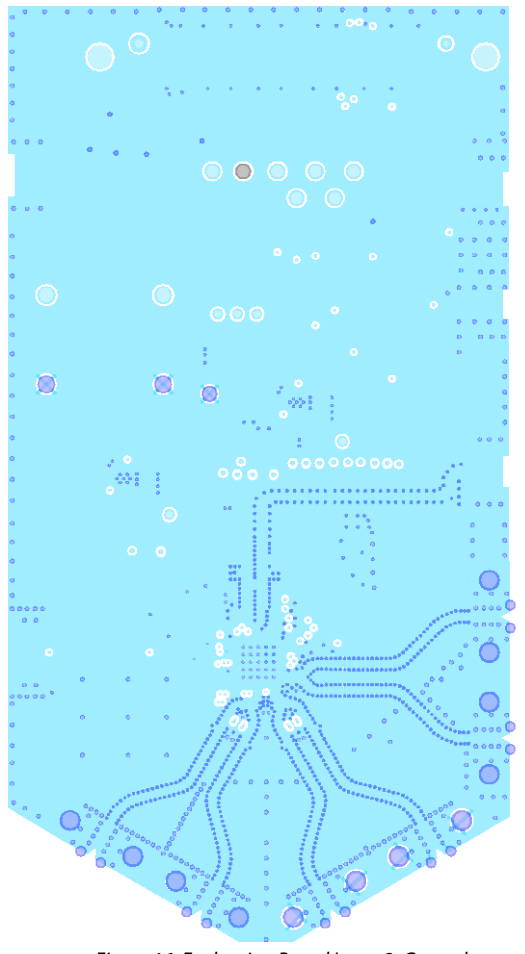

*Figure 16. Evaluation Board Layer 2, Ground*

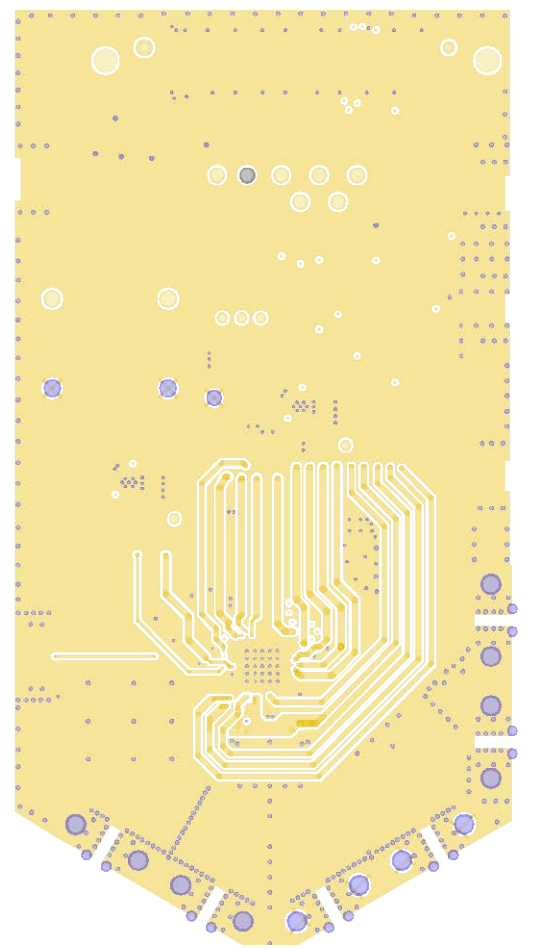

*Figure 17. Evaluation Board Layer 3, Power*

# [EV-ADF4372SD2Z User Guide](https://www.analog.com/EVAL-ADF4372?doc=EV-ADF4372SD2Z-UG-1548.pdf) UG-1548

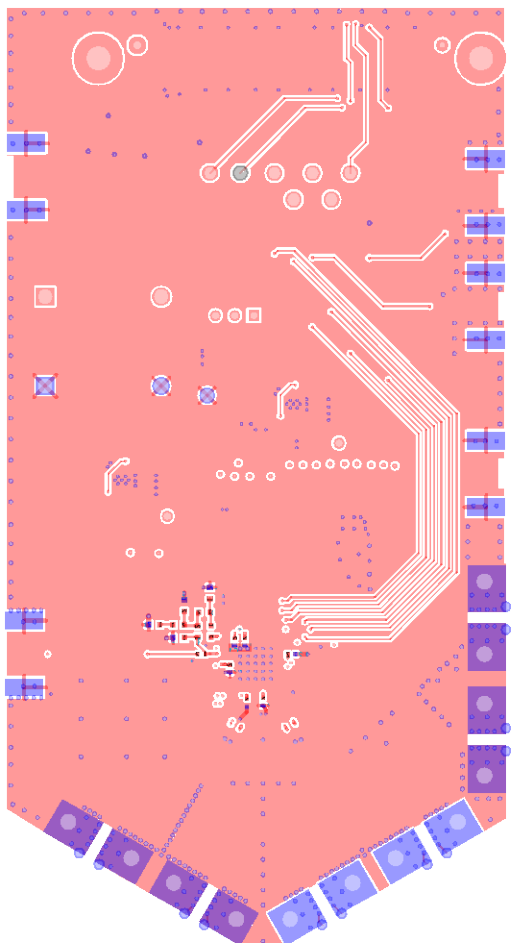

*Figure 18. Evaluation Board Layer 4, Secondary*

# <span id="page-19-0"></span>ORDERING INFORMATION

## <span id="page-19-1"></span>**BILL OF MATERIALS**

## **Table 2.**

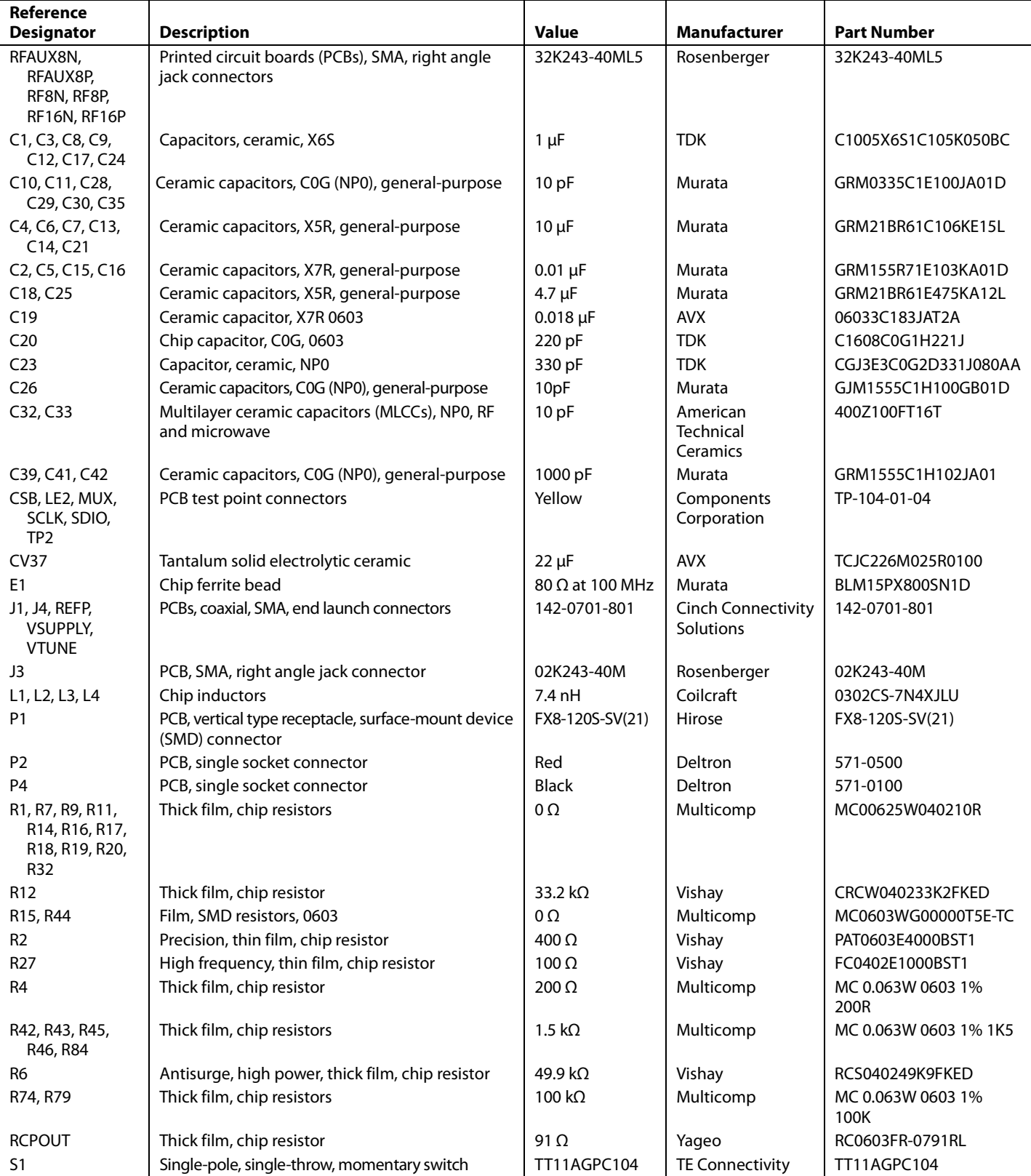

## [EV-ADF4372SD2Z User Guide](https://www.analog.com/EVAL-ADF4372?doc=EV-ADF4372SD2Z-UG-1548.pdf) Van Andere UG-1548

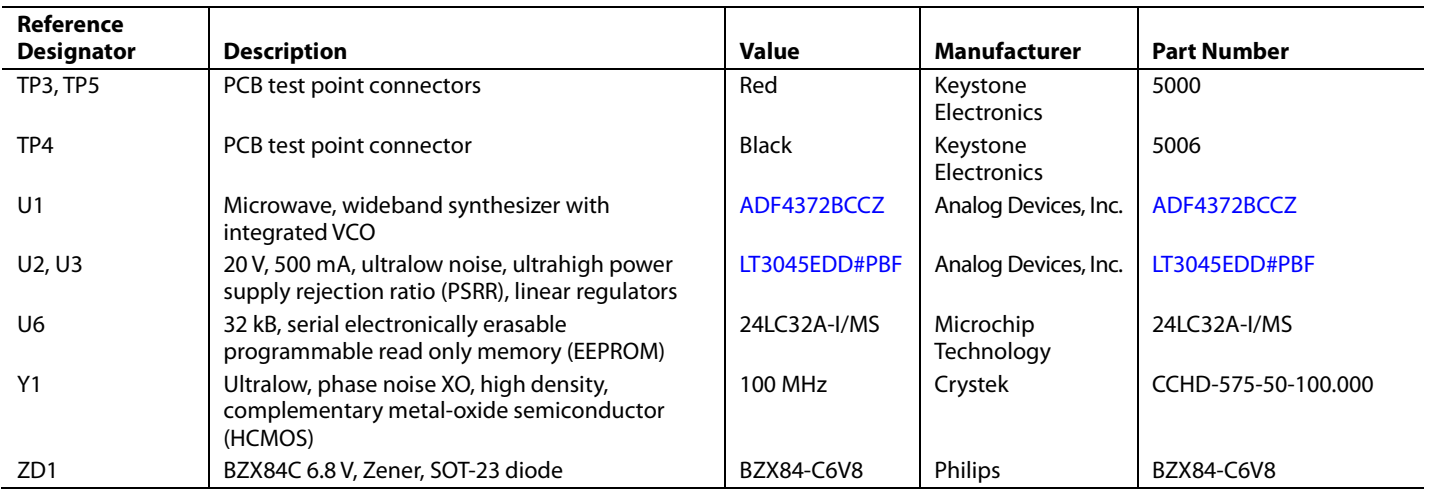

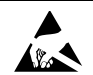

#### **ESD Caution**

**ESD (electrostatic discharge) sensitive device**. Charged devices and circuit boards can discharge without detection. Although this product features patented or proprietary protection circuitry, damage may occur on devices subjected to high energy ESD. Therefore, proper ESD precautions should be taken to avoid performance degradation or loss of functionality.

#### **Legal Terms and Conditions**

By using the evaluation board discussed herein (together with any tools, components documentation or support materials, the "Evaluation Board"), you are agreeing to be bound by the terms and conditions set forth below ("Agreement") unless you have purchased the Evaluation Board, in which case the Analog Devices Standard Terms and Conditions of Sale shall govern. Do not use the Evaluation Board until you have read and agreed to the Agreement. Your use of the Evaluation Board shall signify your acceptance of the Agreement. This Agreement is made by and between you ("Customer") and Analog Devices, Inc. ("ADI"), with its principal place of business at One Technology Way, Norwood, MA 02062, USA. Subject to the terms and conditions of the Agreement, ADI hereby grants to Customer a free, limited, personal, temporary, non-exclusive, non-sublicensable, non-transferable license to use the Evaluation Board FOR EVALUATION PURPOSES ONLY. Customer understands and agrees that the Evaluation Board is provided for the sole and exclusive purpose referenced above, and agrees not to use the Evaluation Board for any other purpose. Furthermore, the license granted is expressly made subject to the following additional limitations: Customer shall not (i) rent, lease, display, sell, transfer, assign, sublicense, or distribute the Evaluation Board; and (ii) permit any Third Party to access the Evaluation Board. As used herein, the term "Third Party" includes any entity other than ADI, Customer, their employees, affiliates and in-house consultants. The Evaluation Board is NOT sold to Customer; all rights not expressly granted herein, including<br>ownership o not disclose or transfer any portion of the Evaluation Board to any other party for any reason. Upon discontinuation of use of the Evaluation Board or termination of this Agreement, Customer agrees to promptly return the Evaluation Board to ADI. ADDITIONAL RESTRICTIONS. Customer may not disassemble, decompile or reverse engineer chips on the Evaluation Board. Customer shall inform ADI of any occurred damages or any modifications or alterations it makes to the Evaluation Board, including but not limited to soldering or any other activity that affects the material content of the Evaluation Board. Modifications to the Evaluation Board must comply with applicable law, including but not limited to the RoHS Directive. TERMINATION. ADI may terminate this Agreement at any time upon giving written notice<br>to Customer. Cust WARRANTIES OR REPRESENTATIONS OF ANY KIND WITH RESPECT TO IT. ADI SPECIFICALLY DISCLAIMS ANY REPRESENTATIONS, ENDORSEMENTS, GUARANTEES, OR WARRANTIES, EXPRESS OR IMPLIED, RELATED TO THE EVALUATION BOARD INCLUDING, BUT NOT LIMITED TO, THE IMPLIED WARRANTY OF MERCHANTABILITY, TITLE, FITNESS FOR A PARTICULAR PURPOSE OR NONINFRINGEMENT OF INTELLECTUAL PROPERTY RIGHTS. IN NO EVENT WILL ADI AND ITS LICENSORS BE LIABLE FOR ANY INCIDENTAL, SPECIAL, INDIRECT, OR CONSEQUENTIAL DAMAGES RESULTING FROM CUSTOMER'S POSSESSION OR USE OF THE EVALUATION BOARD, INCLUDING BUT NOT LIMITED TO LOST PROFITS, DELAY COSTS, LABOR COSTS OR LOSS OF GOODWILL. ADI'S TOTAL LIABILITY FROM ANY AND ALL CAUSES SHALL BE LIMITED TO THE AMOUNT OF ONE HUNDRED US DOLLARS (\$100.00). EXPORT. Customer agrees that it will not directly or indirectly export the Evaluation Board to another country, and that it will comply with all applicable United States federal laws and regulations relating to exports. GOVERNING LAW. This Agreement shall be governed by and construed in accordance with the substantive laws of the Commonwealth of Massachusetts (excluding conflict of law rules). Any legal action regarding this Agreement will be heard in the state or federal courts having jurisdiction in Suffolk County, Massachusetts, and Customer hereby submits to the personal jurisdiction and venue of such courts. The United Nations Convention on Contracts for the International Sale of Goods shall not apply to this Agreement and is expressly disclaimed.

**©2019 Analog Devices, Inc. All rights reserved. Trademarks and registered trademarks are the property of their respective owners. UG20393-0-4/19(0)**

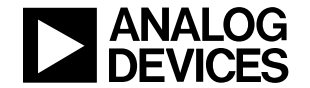

www.analog.com